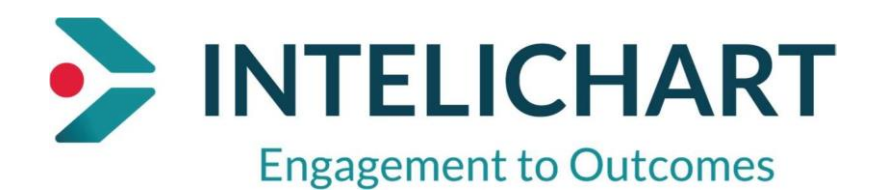

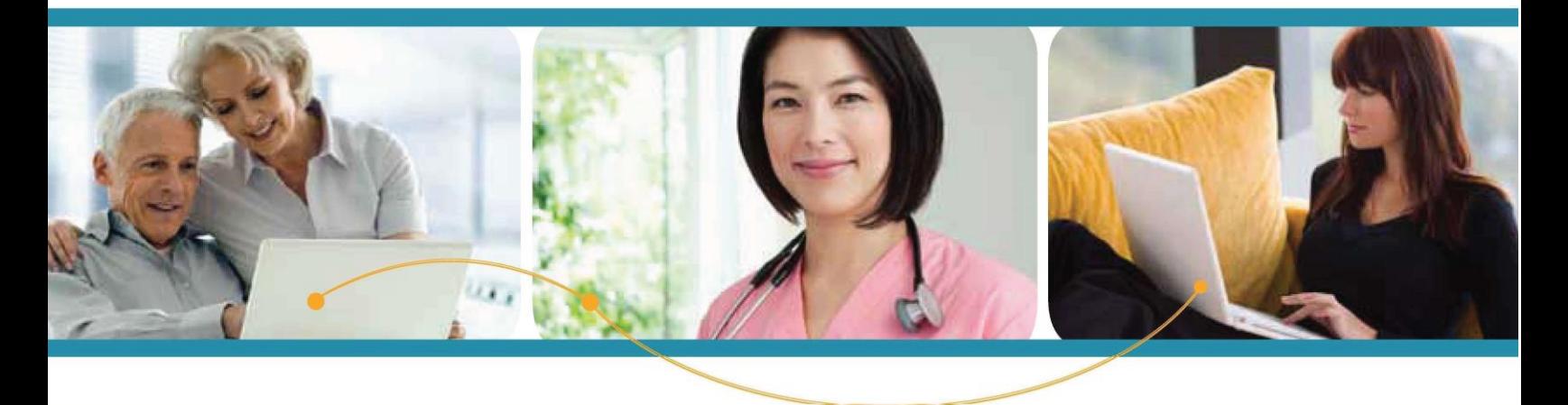

INTELICHART "How To"

Child Account - Registration

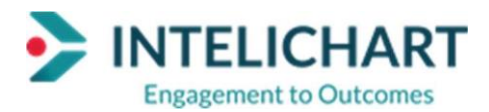

## **Registering a Minor Child**

**Parent/Guardian with a Portal Account** – To register a minor 11 years old or under in the portal, the account must be linked to a parent/guardian account. Parent requires a PIN in order to add child to existing account. After receiving Pin, log in to existing account and follow the steps below:

Click on the **Settings** option locating in the top right corner and the following will be displayed:

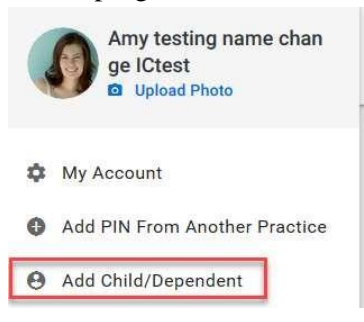

Select the **Add a Child/Dependent**. The "Add a Child/Dependent Account" pop-up will appear and the parent/guardian is asked to enter the PIN provided to them at the practice/facility.

The Pin is required for registration of a child/dependent account.

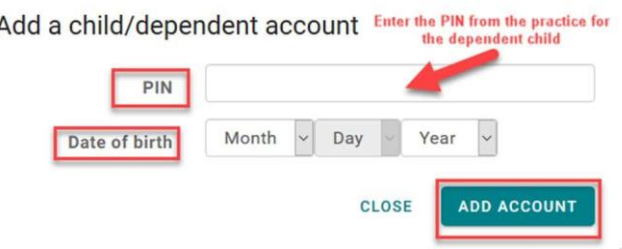

Click **ADD ACCOUNT** and child's account will successfully be added.

## **Accessing Linked Child/Dependent Account**

Once parent/guardian and child/dependent registration is complete and the email is verified, the parent/guardian will then be able to login to the Patient Portal. The parent/guardian will be able to toggle between all linked accounts by either clicking the avatars at the top.

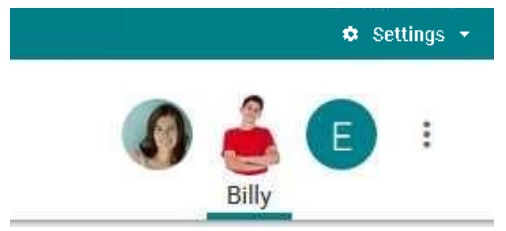

InteliChart curriculum material. InteliChart assumes no responsibility for errors or omission and reserves the right to change this material at any time without notice. Do not reproduce or duplicate without written permission from InteliChart.

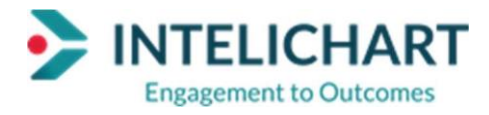

## **Linking Child/Dependent(s) Portal Account to New Account**

The Parent/Guardian will need to create a Patient Portal Account. 1. Click on LET'S GET STARTED

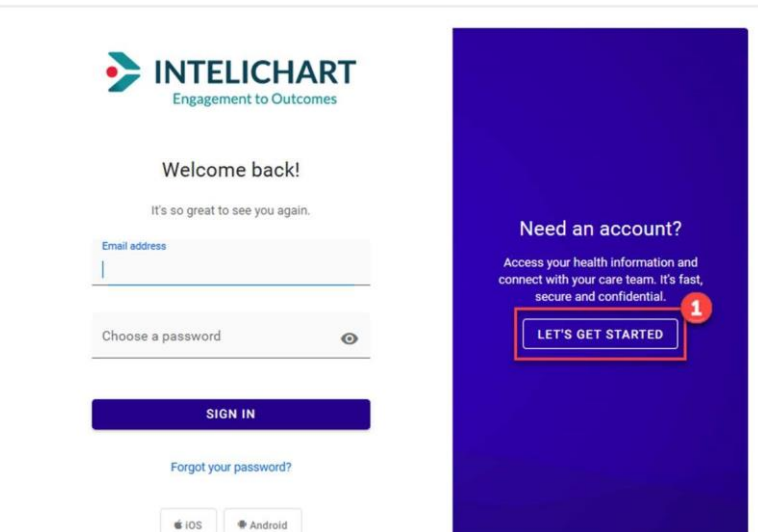

- 2. Enter Email address
- 3. Enter Password
- 4. Click on CONTINUE

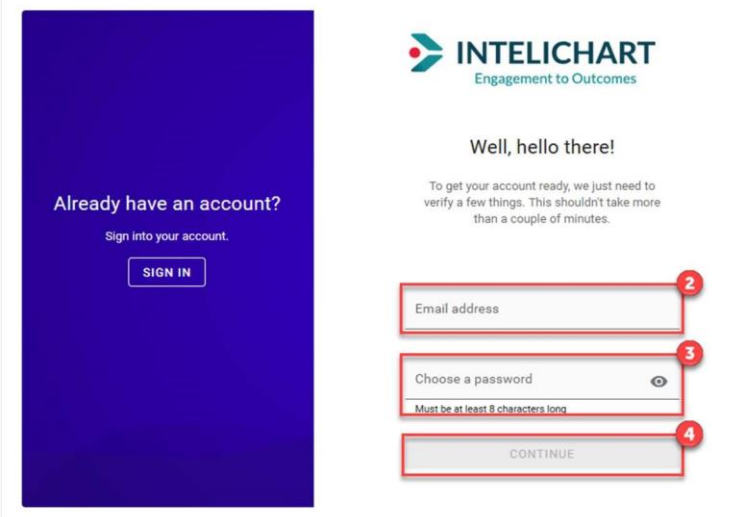

InteliChart curriculum material. InteliChart assumes no responsibility for errors or omission and reserves the right to change this material at any time without notice. Do not reproduce or duplicate without written permission from InteliChart.

PatientPortal-Child Account How 3

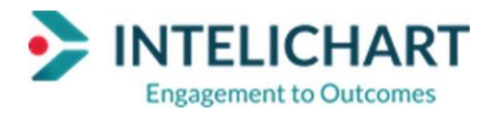

- 5. Enter Parent/ Guardian's Birthday
- 6. Enter security question
- 7. Select Security Answer
- 8. Click on A Child
- 9. Click on CREATE MY ACCOUNT

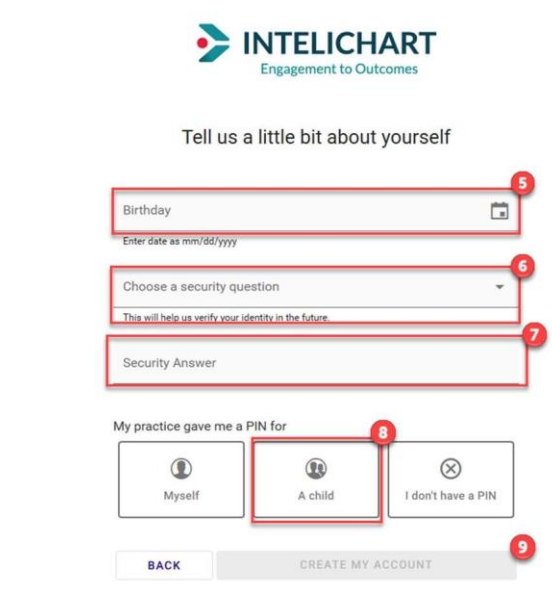

The next screen will allow the parent/guardian to enter the Birthday and PIN belonging to the child/dependent that will be linked to the parent/guardian's portal account.

- 10. Enter the Birthday of the child who will be linked to the parent account
- 11. Enter PIN issued for the minor account or the PIN should already be generated in the required field
- 12. Add additional children/dependents, if needed
- 13. Click on CREATE MY ACCOUNT

InteliChart curriculum material. InteliChart assumes no responsibility for errors or omission and reserves the right to change this material at any time without notice. Do not reproduce or duplicate without written permission from InteliChart.

PatientPortal-Child Account How 4

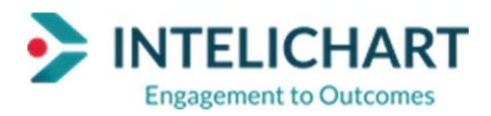

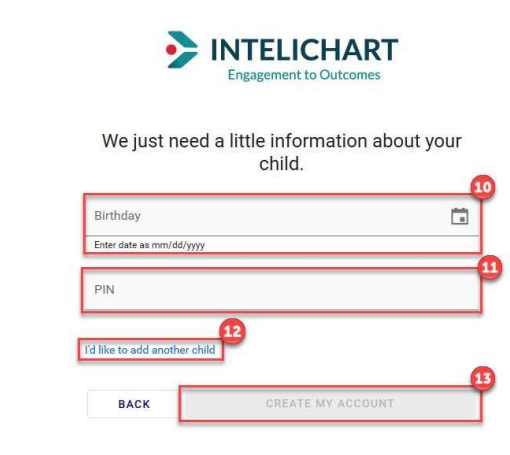

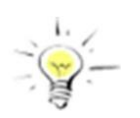

NOTE: The Parent/Guardian can click on I'd like to add another child to add additional minor accounts

InteliChart curriculum material. InteliChart assumes no responsibility for errors or omission and reserves the right to change this material at any time without notice. Do not reproduce or duplicate without written permission from InteliChart.

PatientPortal-Child Account How 5